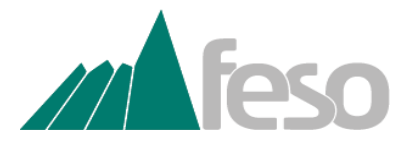

**Fundação Educacional Serra dos Órgãos Direção Geral Direção de Administração Gerência de Desenvolvimento de Recursos Humanos**

#### **POP - MEU RH**

**OBJETIVOS:**

Este documento tem como objetivo instituir o Procedimento Operacional Padrão (POP) para o acesso ao aplicativo Meu RH.

# **PROCEDIMENTOS:**

### **1. Instalação e Validação - APP Celular**

1.1- Para utilizar o Meu RH em celulares, é preciso baixar o aplicativo que está disponível para download em aparelhos Android na PlayStore, ou IOS na AppStore.

1.2- Após a instalação, abra o aplicativo para realizar o seu primeiro acesso.

1.2.1 - Será exibida a janela de acesso do aplicativo, nesse momento, clique em **Meu primeiro acesso**.

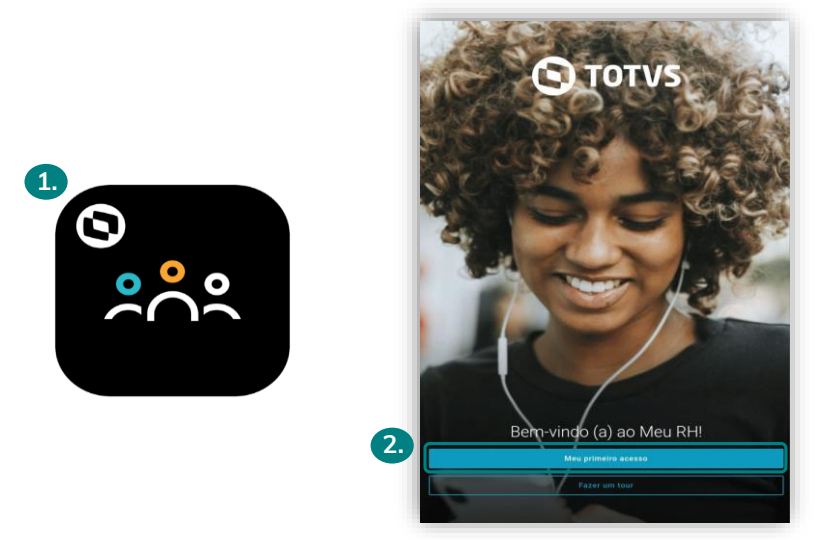

 1.2.2 - Em seguida, clique em **Ler QR Code**, para validar o acesso. Para isso, aproxime a câmera do seu celular no QR Code abaixo:

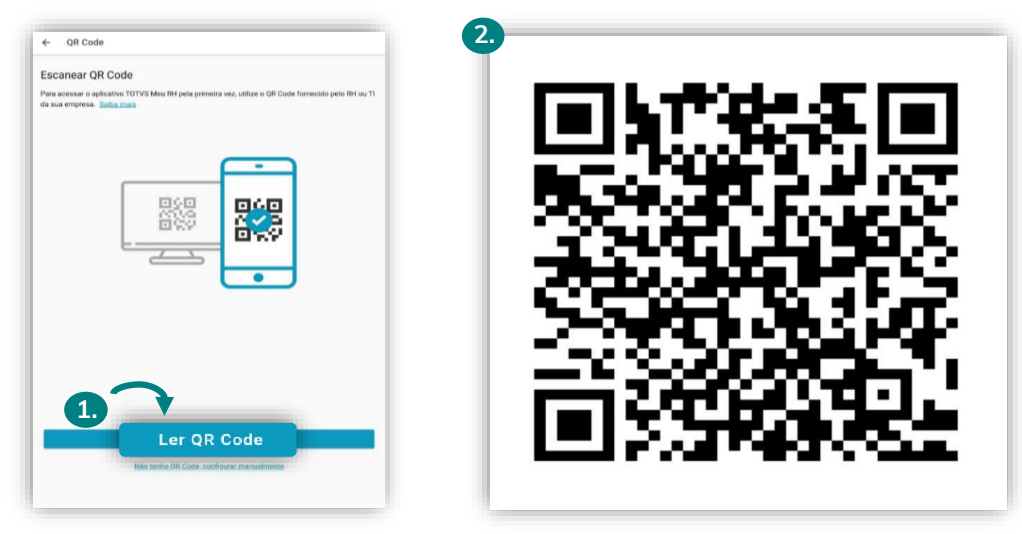

### **2. Instalação e Validação - Computador ou Navegador**

2.1- Para realizar o acesso via **computador** ou **navegador**, basta clicar no link abaixo, ou copiar e colar no seu navegador de escolha.

[https://po](https://portal.unifeso.edu.br/FrameHTML/web/app/RH/PortalMeuRH/#/login)rtal.unifeso.edu.br/FrameHTML/web/app/RH/PortalMeuRH/#/login

# **3. Acesso**

3.1 - Após a validação e/ou acesso à página, na nova janela que se abrir, realize o **login** com o usuário e senha. Os dados são os mesmos utilizados no **RM TOTV**S e/ou **Portal R**M (onde é realizado a consulta do espelho de ponto e contracheque).

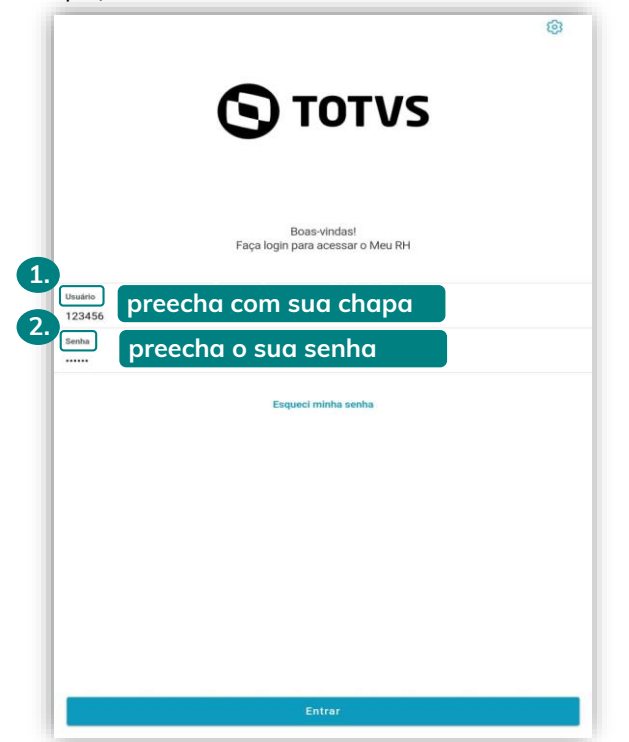

3.2 - Após acessar o aplicativo, serão exibidas todas as funcionalidades disponíveis.

**Última Atualização:** 09/05/2023